## **Redesigned Requester Screen**

The **Requester Page** features a new and improved look that provides a better flow and easier navigation while making a Facility Request.

**1. Requester Registration Form** – Fill out the form.

CIICK FIELE TOT & VIGEO TULOTION

# **Facilities Requester Registration Form**

I am requesting as a School Staff Member

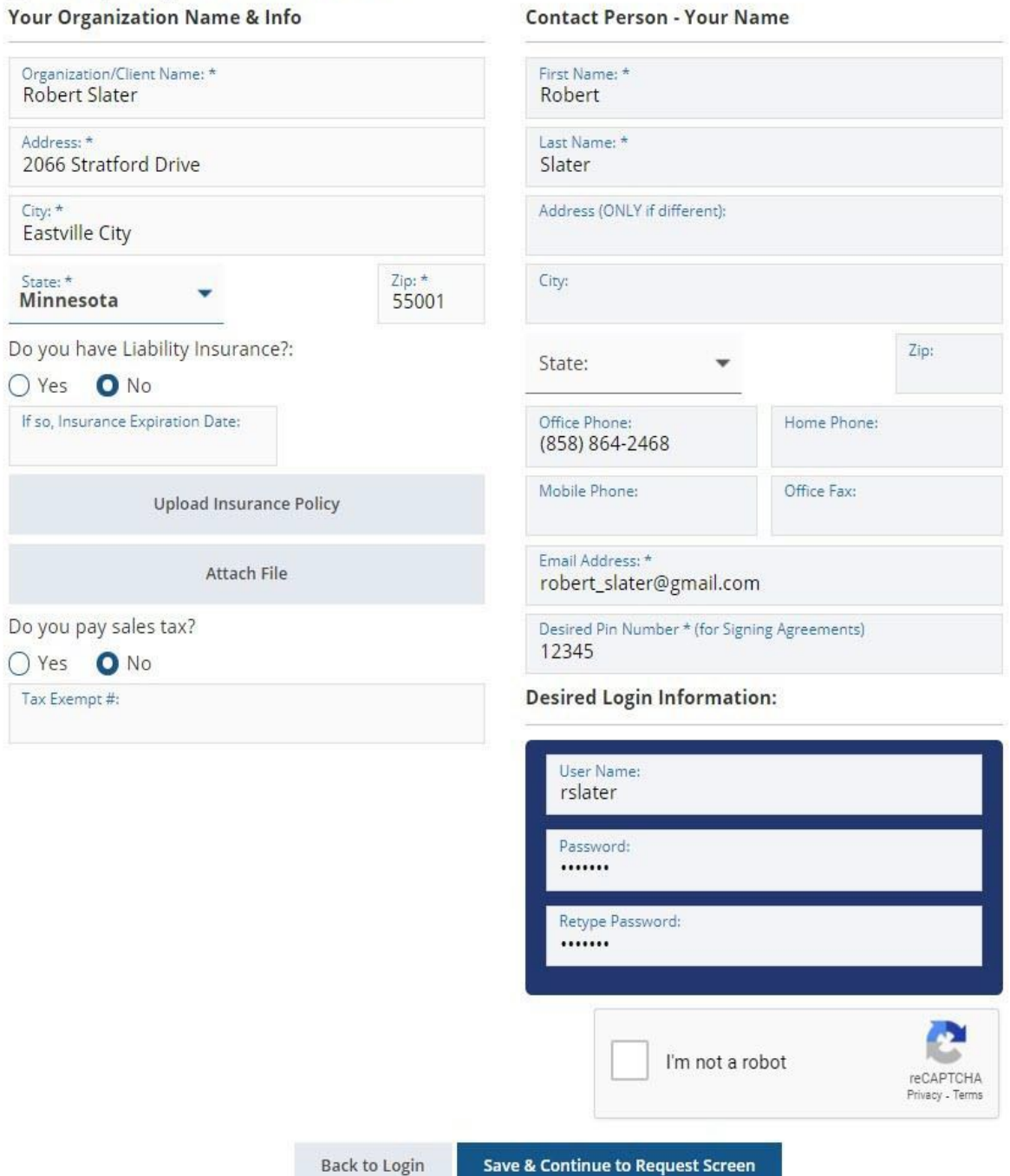

Save & Continue to Request Screen

**Requester Page** – Once the Registration is approved, Clients can access their account and proceed to the Requester Page. The **New Request** tab is selected by default.

**Time/Date Screen** – Choose the Date and Time of the Event and click on **Save and Continue** to proceed to the next screen. Please enter your **set up** and **tear down** information in minutes.

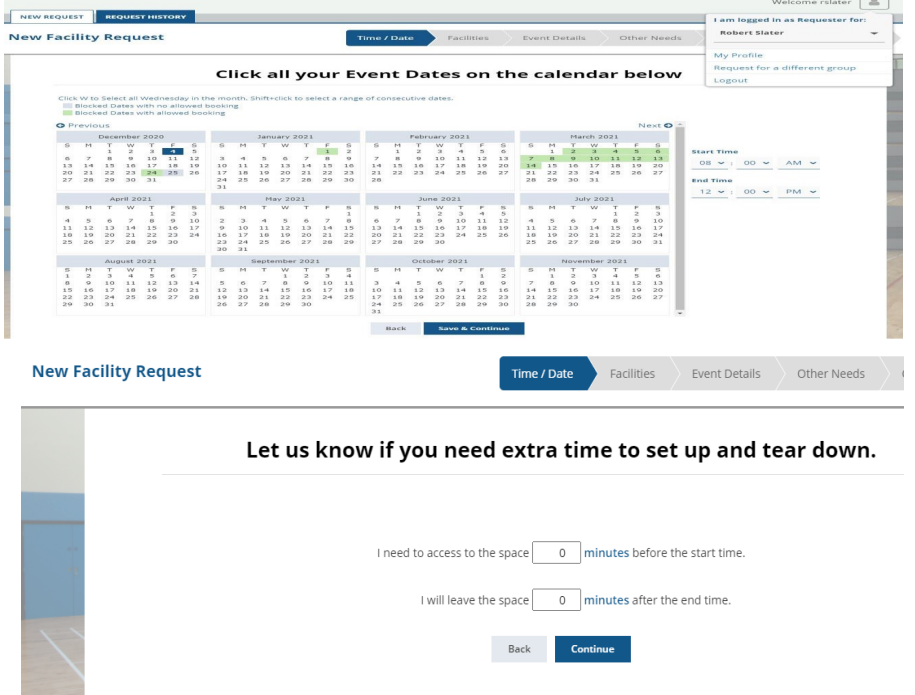

**Facilities Screen** – Choose the event's Facility/Location by **Building** and select the school click **Continue.** If you are reserving a vehicle please follow the same directions.

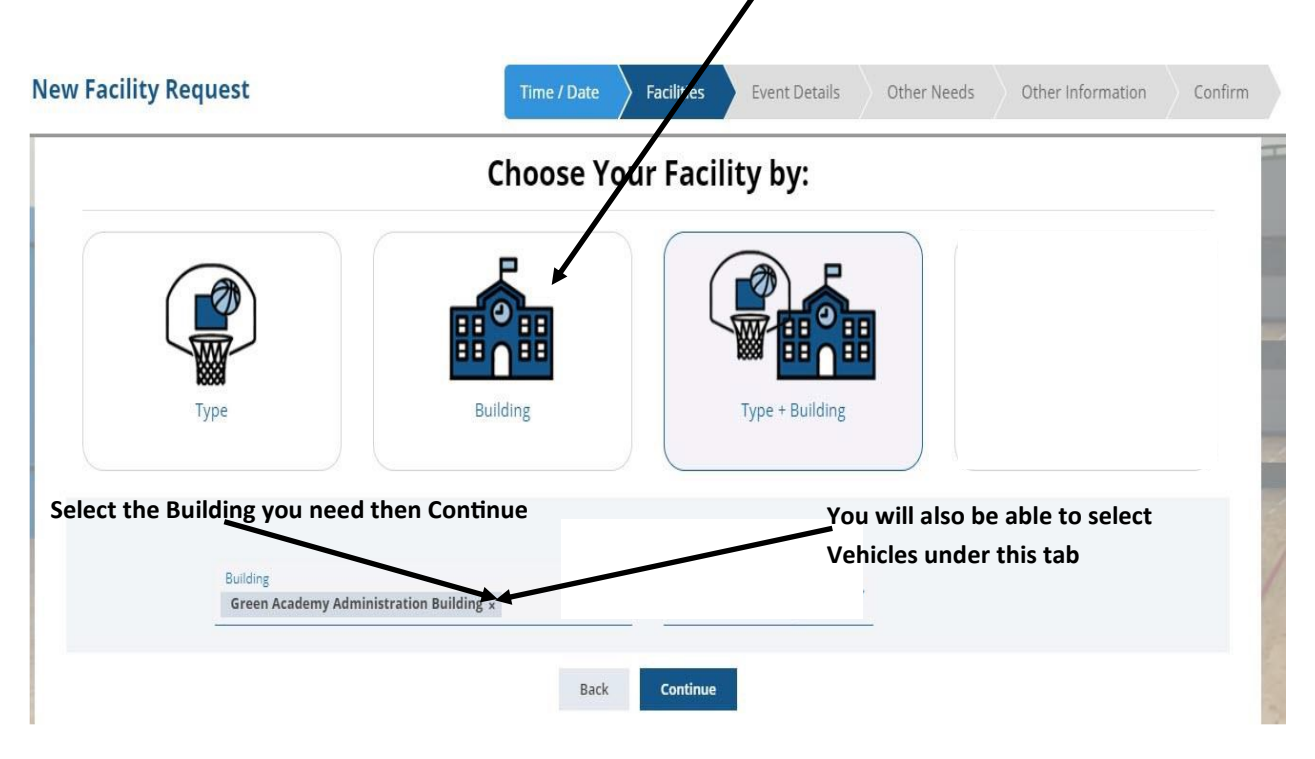

Select the **Location(s) and Continue– Vans will also be listed if you chose Vehicles**

**New Facility Request** 

Time / Date **Facilities** Event Details Other Needs

Confirm

## Select your **Location(s)** (if there is a conflict the program will not allow you to choose it)

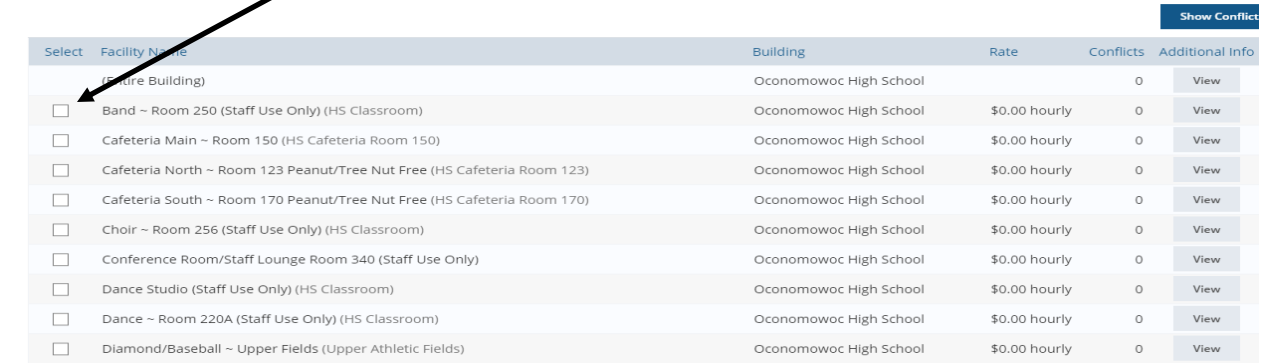

**Event Details Screen** – Add the **Event Name** and **Attendance (required information).** *Please do not enter setup notes since a work order will need to be submitted for any special setup requests. Click on Continue*

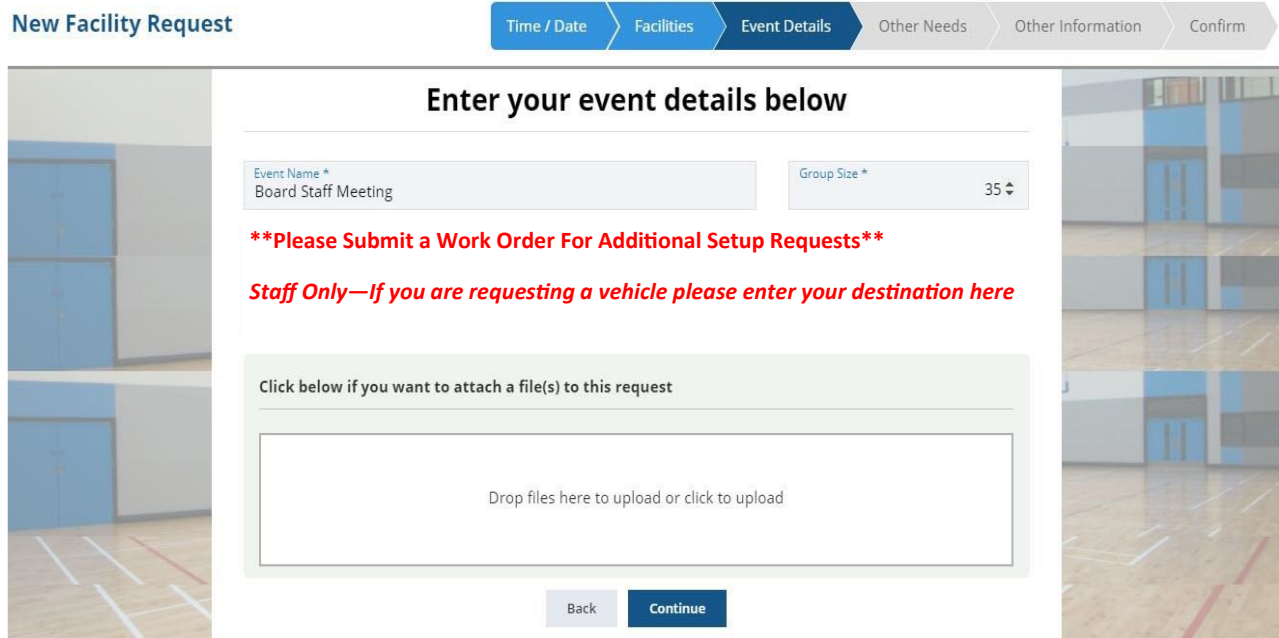

**Confirmation Screen** – Review the event details before clicking on the **Submit Request** button or **Save and Submit Later**.

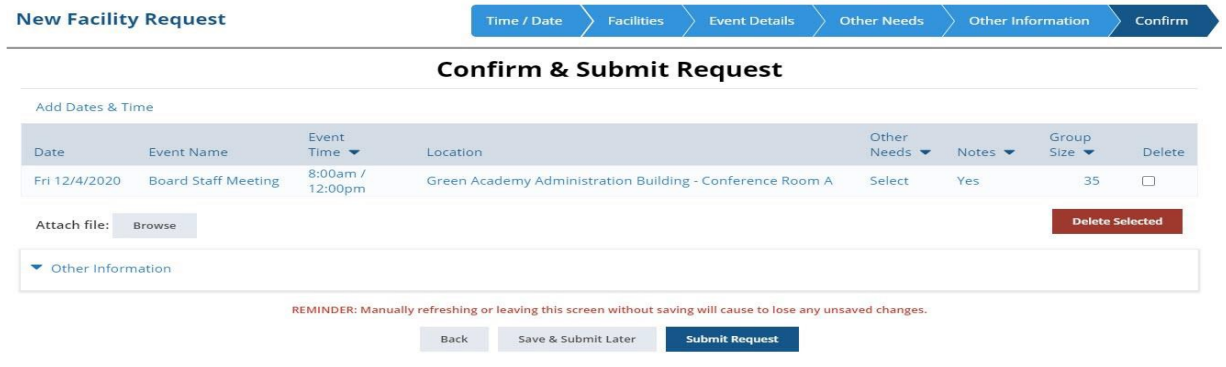

Once processed, you will receive an email with the status of your request.

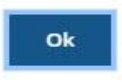

#### **Request History** tab – Displays the Client's History of Requests. To edit a reservation request before it is approved click on the pencil to make any changes.

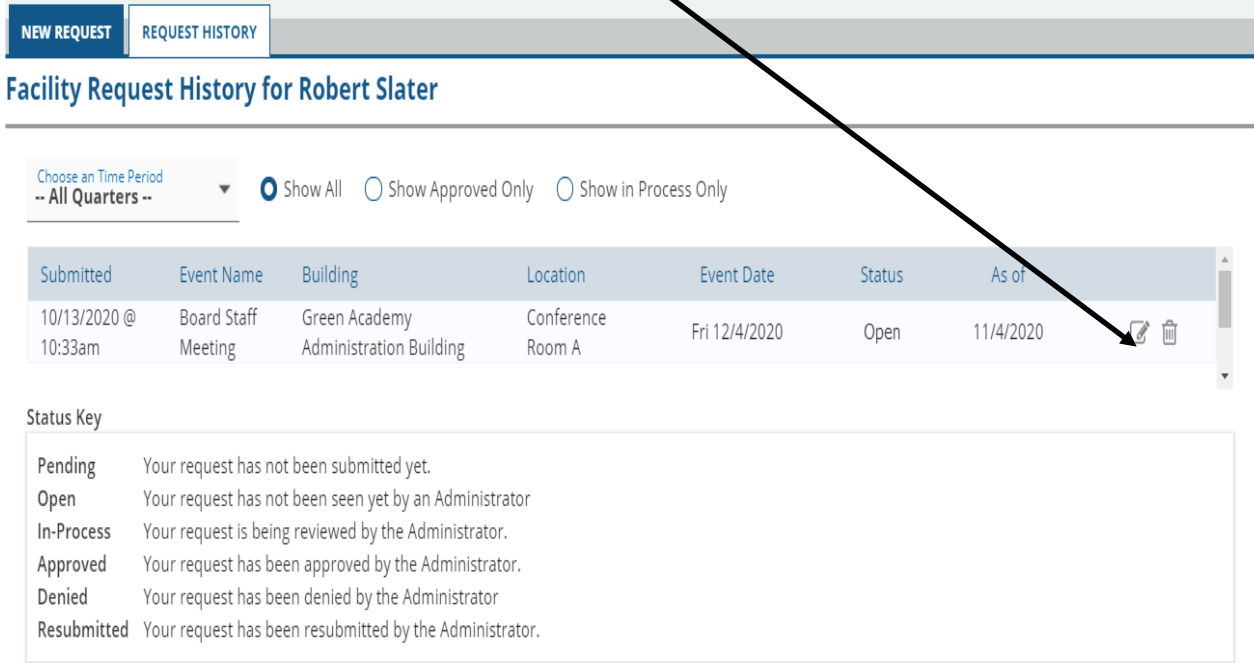

## To view a reservation after it is approved click on the eye.

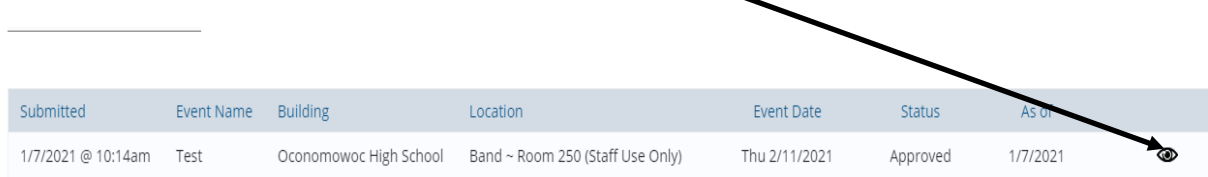

## **Vehicle Information Is Located On The Next Page**

## **Vehicle Request Information**

#### **Information:**

\* All Drivers will need to have a drivers abstract on file prior to the approval of vehicle requests.

\* Click on the Driver's Abstracts link under FAMILIES/RESOURCES/FORMS AND DOCUMENTS

\* You can submit your information online. Once your submission is approved by Kristen Taylor in Human Resources you may enter your vehicle reservation request.

#### **Key Pick Up and Drop Off Procedures:**

\* Keys will be available in the OHS loading dock on the board. Please sign-out the keys on the sign-out sheet.

\* Park your personal vehicle in the staff parking lot behind the school. When you return; **please clean out the inside of the van**, lock the doors and return the key in the Key Drop Box that is located on the side of the school near the loading dock or return them to the assigned hook in the receiving room.